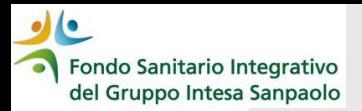

## *Come recuperare la password – procedura reset*

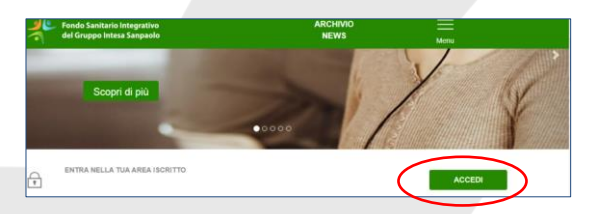

## 1. **Accedere al sito** del

Fondo [www.fondosanitariointegrativogruppointesasanpaolo.it](http://www.fondosanitariointegrativogruppointesasanpaolo.it/) (preferibilmente dal browser "Google Chrome")

2. Cliccare su «**ACCEDI**» e digitare F2 per pulire la memoria di navigazione

3. Cliccare su «**RECUPERO PASSWORD**»

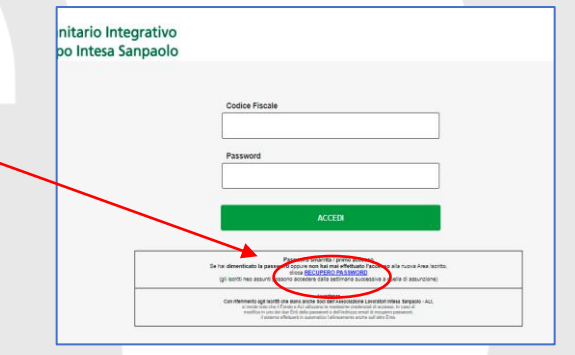

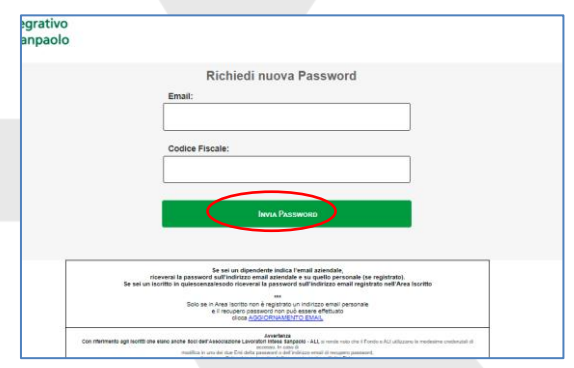

4. **Inserire l'indirizzo mail comunicato al Fondo** che è quello:

- ➢ **AZIENDALE** se sei dipendente in servizio
- ➢ **PERSONALE** se sei in esodo o in pensione

5. Inserire il **codice fiscale** digitandolo **in MAIUSCOLO**

6. Cliccare sul pulsante "**invia password**"

ondo Sanitario Integrativo del Gruppo Intesa Sanpaolo

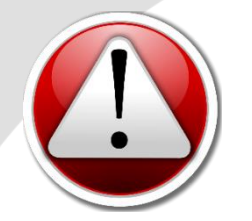

## *ATTENZIONE*

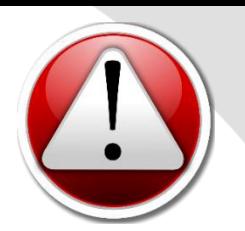

Eseguendo la procedura di «Recupero Password» il sistema invierà una mail contenente una **password provvisoria** (all'indirizzo mail comunicato al Fondo ed inserito nella richiesta di recupero password) da utilizzarsi per l'accesso alla propria Area Iscritto; tale password provvisoria **dovrà essere utilizzata e cambiata entro 24 ore**

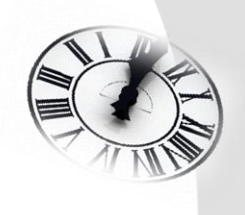

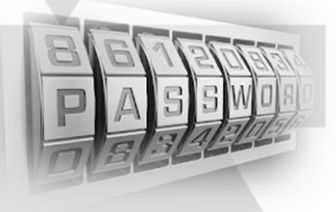

La nuova password **deve essere composta da almeno 8 caratteri**, di cui almeno uno **maiuscolo, uno minuscolo un numero**, **e un carattere speciale** tra quelli qui di seguito elencati:

& ? ) ( % # - \ / = \_ \* deve essere **diversa dalle ultime 5 password utilizzate**